# LED WiFi Controller 5 Channel - User Manual

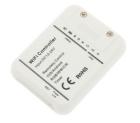

Item No.: LC-014-005

### 1. Product Description

The LED WiFi controller 5 channel (iOS & Android) is a controller for Mono, DW, RGB, RGBW and RGBWW LED's. The dimmer has 5 output channels each 3A. With the dimmer you can adjust colors, dimming, gradients and speed setting for gradients controlled by iOS or Android system. Additionally the dimmer includes audio lighting control, timer and a camera functions to adjust a color. Integration into the in-house wifi and remote access via Internet possible.

## 2. Specification

| supply voltage         | 12-24VDC                   |  |
|------------------------|----------------------------|--|
| max. output current    | 5x3A                       |  |
| max. output power      | 180W (12V) oder 360W (24V) |  |
| PWM frequency          | 1000Hz                     |  |
| dimensions (L x B x H) | 83 x 62 x 16mm             |  |
| weight                 | 45g                        |  |

### 3. Description

- 1. Operating Voltage 12-24VDC
- 2. Control of Mono, DW, RGB, RGBW and RGBWW LED's
- 3. Calling the desired color using the color wheel
- $\ensuremath{\mathsf{4.Calling}}$  and speed setting of various preprogrammed gradients or saving of own created gradients
- 5. Dimming the desired color setting
- 6. Audio lighting control (via microphone or music library on the mobile phone or tablet)
- 7. Timer,- and camera function
- 8. Controlled by iOS and Android
- 9. Integration into the in-house wireless and remote access via the internet are possible
- 10. Grouping of multiple controllers possible

# 6. Instructions

#### Pairing of controller:

Connect the controller to the power supply and the LED's according to the wiring diagram. Download the app "MagicHome WiFi" via iOS App Store or Android Google Play Store on your phone or tablet or download it by scanning the QR Code:

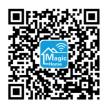

Connect the WiFi LED Controlled "LEDnet\*\*\*\*" to the WiFi network on your smartphone or tablet. The controller has as default setting no password. however, this can be set via the App Controller at any time. Now start the app and search in the list of devices the desired controller.

There are three different ways to connect the controller:

1. direct connection of the controller to the smartphone/tablet:

go to "direct connection of the control" - here you can directly access the controller over the phone or tablet.

#### 2. network mode via router:

Click on settings and connect one controller each other with the WiFi Router. Connect your smartphone or tablet with the same WiFi router and re-open the "MagicHome WiFi" app. Wait for a while until your phone all connected to the router controller displays. Now all controllers in the device list are displayed. Now you can select the desired controller.

In network mode, you can control all of the controllers that are connected to the WiFi router, is independent if the WiFi router is on/offline.

#### 3. Remote control via Internet:

Here you can locate the WiFi controller via the Internet from anywhere in the world. In network mode, the WiFi router have to be online. Click on the "settings" icon in the upper left corner to access the settings page.

|                           | * 141 1               |
|---------------------------|-----------------------|
| Bitte wählen Sie die ents | prechende Betriebsart |
|                           | 0                     |
| DYN                       | 6                     |
| RGB                       | 6                     |
| RGB                       | <b>v</b>              |
| 1:                        | ٦                     |
| Bestätigen                | Abbrechen             |

Choose your WiFi controller and click "Remote Settings" in the pop-up window. Change the remote status of "unopen" to "open". Now start the WiFi controller new and you can find the controller again in the register tab "remote" in the list of the devices.

Then select the corresponding mode. This depends on the respective connected LED (Mono, DW, RGB, RGBW or RGBWW).

| Mono LED  | = Single Color LED (White or Color)    |
|-----------|----------------------------------------|
| DW LED    | = Dynamic White (Warmwhite, Coldwhite) |
| RGB LED   | = Red/Green/Blue                       |
| RGBW LED  | = Red/Green/Blue/White                 |
| RGBWW LED | = Red/Green/Blue/Coldwhite/Warmwhite   |

Now you can easely, the connected LED, switch ON,- or OFF. In order to change the mode, pls press long on the selected controller in the device list.

| ¢               | ≉ №I<br>Geräteliste                 | જ .∉ 52'     |                |
|-----------------|-------------------------------------|--------------|----------------|
| Test<br>0 Steue | rung(en)                            | An           | Aus            |
| Ungruppierte    | e Steuerungen                       |              |                |
| drück           | anpassen lange<br>en<br>398CC34, v1 |              | (              |
|                 |                                     |              |                |
|                 |                                     |              |                |
|                 |                                     |              |                |
|                 |                                     |              |                |
|                 |                                     |              |                |
|                 |                                     |              |                |
| Alles An        | Alles Aus                           | Gri<br>hinzi | uppe<br>ufügen |

If you briefly press the controller in the device list, you get depending on your mode in the settings menu (due to the connected LED).

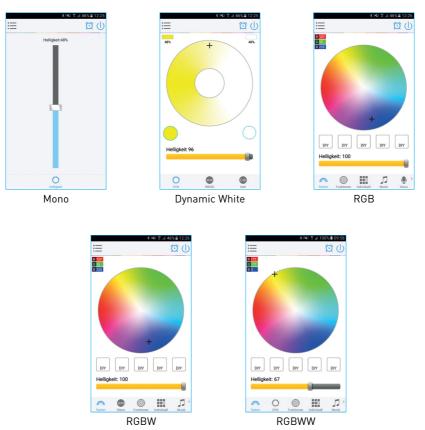

#### Mode Mono:

Here you can adjust the brightness with the slider between 0% (OFF) and 100% .

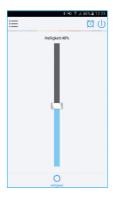

#### Mode DW - Dynamic White:

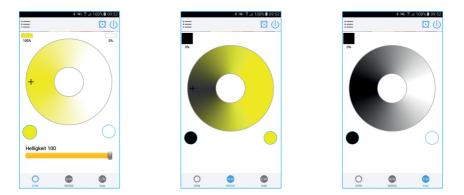

Under the Dynamic White mode you can mix the brightness and the ratio from cold white and warm white together under the DYN tab. The mixing ratio will be on the display above the left and right in percent. Separately you can control the warm and cold white channel. The brightness displayed in the top left corner in percent. The round keys left and right below the color wheel on the display the brightness can be set immediately to 0% or 100%.

Once one of the two white channels are set seperately, the other white channel switched off.

#### Mode RGB:

You can adjust both, the color RGB (Red/Green/Blue) as well as the brightness of the color. It is likewise possible in this function to adjust and store 5 own created colors and brightness levels. You can save this, if you press long on the "DIY" button. The adjusted color/brightness will be stored and displayed in the "DIY" button. You can recall the color/brightness if you press shortly on one of the five "DIY" buttons.

On the display in the top left, the individual channels Red / Green / Blue can be called separately and adjusted from 0-255 to obtain the desired color.

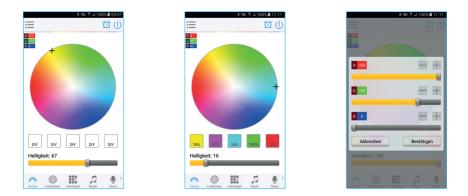

#### Mode RGBW:

Here you can, in addition to the functions as in RGB mode, the warm white channel adjust separately. Other features remain unchanged as in RGB Mode.

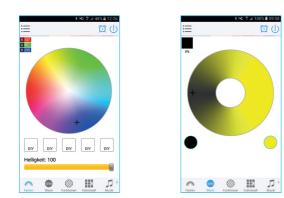

#### Mode RGBWW:

In this mode, you can adjust, in addition to the RGB mode, the Warm White and the Cold White channel separately (Dynamic White).

It is likewise possible in this function to adjust and store 5 own created colors and brightness levels. In the "DYN" Mode-Button you can adjust the Warm White and the Cold White channel.

Here are additional 4 preset lighting scenes such as FillLight, Read, NightLight and Lifestyle with differently adjusted brightness of the white channels. These can be changed and stored at any time. Further 4 custom lighting scenes for the white channels can be created and saved.

In "DYN" mode, the icon of each stored light setting or the description of the mood can be changed. Here you can either take a photo from your library or create a new photo.

To do this, press and hold the desired "DIY" button. Now you can change the DIY-name. If you click again on the icon, you can change the image. Pls choose here between a stored photo from your library or make a new photo with your smartphone or tablet.

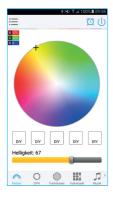

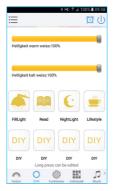

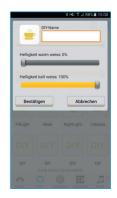

#### Function:

In this capacity, 20 gradients are preset. In addition, you can adjust the speed of the gradients with the slider. With the keys M+/M- or scroll up and down you can switch between the gradient modes.

- 1. 7-step color sequence
- 2. pulsing red
- 3. pulsing green
- 4. pulsing blue
- 5. pulsing yellow
- 6. pulsing cyan
- 7. pulsing purple
- 8. pulsing white
- 9. pulsing red + green
- 10. pulsing red + blue
- 11. pulsing green + blue
- 12. 7-step flashing
- 13. flashing red
- 14. flashing green
- 15. flashing blue
- 16. flashing yellow
- 17. flashing cyan
- 18. flashing purple
- 19. flashing white
- 20. 7-step color change

#### Individuell:

Here you can select user-defined gradeints and pulsating, jumping or flashing between the functions. Press the menu "Custom" and then "add function". By briefly pressing one of the selection rectangles you can change the color, by pressing long, you can delete the color. It can be defined in a sequence up to 16 different colors. After setting the color, speed and the award of the user mode name, press "save" on the top right. Now you see your personal role in the selection mode. This you can always edit or delete. By pressing the "send" button the connected LED light take over the selection and color / function will be displayed.

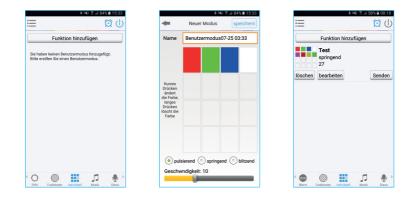

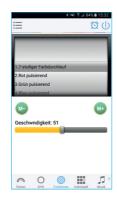

#### Music:

In this function, you can let shine the connected LED in the rhythm of the music which will be played on the smartphone or tablet. To do this, select the menu item "Music" and then select your music library on smartphone or tablet the desired music. With the pause/play button in the middle, you can start or stop the music and the LED light.

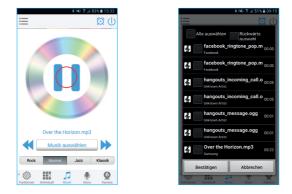

#### Disco:

In this function the connected LED light lights up depending on the volume / noise from the outside like a microphone. You can also play music from your music library and the LED light "dancing" to the music playing. This also works when playing music or there is a noise from outside. Here the microphone sensitivity can be adjusted by the slider.

| ≣          |                                                                    | EDAU & JA 83 | Q (J) |
|------------|--------------------------------------------------------------------|--------------|-------|
|            | Q                                                                  | J            |       |
|            | Microphone Se                                                      | ensitivity   |       |
| screen,a   | ou can click "Home" to<br>nd play music by any a<br>ce with music. |              |       |
| Funktioner |                                                                    | Disco        | Q     |

#### Camera:

In this function, you can select a color with the smartphone or tablet where you point the camera of your smartphone or tablet to an object. The selected color will be displayed from the connected LED light in the RGB color spectrum. This can be done manually transmitted to the LED light with the "ColorPix" key or switch to "Automatic" and the LED light will show immediately the color which has been selected on the camera.

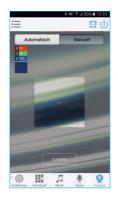

#### **Timer Function:**

The controller has a build-in timer function. To do so, press on the top right, next to the ON/OFF switch the clock icon. Then the selection menu will be shown with time, day (MON-SUN), ON/OFF switch and the Optional Mode (color setting, brigthness and gradient function). Here you can select and store the desired time, the days and color, brightness and gradient program. The timer will not operate when the power supply is interrupted. In this case, start the app to resynchronize.

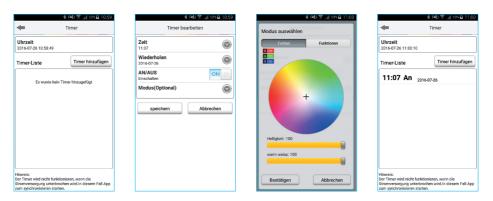

# 8. Wiring Diagram

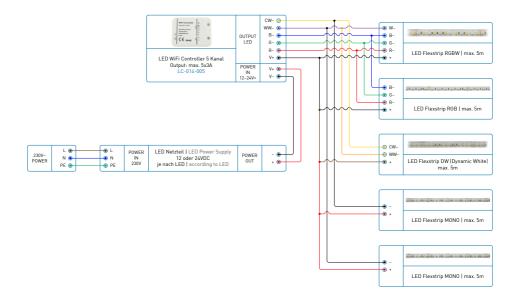